# Alliant Vehicle Schedules

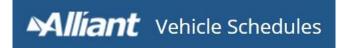

Revision Date 11/15/2018

# CONTENTS

| Introduction               | 3  |
|----------------------------|----|
| Secure & Encrypted Data    | 3  |
| Browser Compatibility      | 3  |
| Access                     | 3  |
| Log In                     | 3  |
| Log Out                    | 4  |
| Requesting User Access     | 4  |
| Revoking User Access       | 4  |
| Vehicle List               | 4  |
| Add a New Vehicle          | 5  |
| Edit a Vehicle             | 6  |
| Delete a Vehicle           | 7  |
| Recall a Deleted Vehicle   | 8  |
| Show Active Vehicles       | 9  |
| Reports                    | 9  |
| Run Reports                | 9  |
| Single Member              | 10 |
| Multiple Members           | 10 |
| Security                   | 11 |
| Update Password            | 11 |
| Session Time Out           | 11 |
| Temporary Suspension       | 12 |
| Annual Access Review       | 12 |
| User Guide & Documentation | 12 |
| Client User Guide          | 12 |

## **INTRODUCTION**

**Alliant Vehicle Schedules** is a vehicle schedule management tool with an easy to use interface located within a customized online portal designed for our clients. Alliant Vehicle Schedules is replacing the existing vehicle schedule management system of **Oasys-Net**.

#### **SECURE & ENCRYPTED DATA**

All client data is secured to the appropriate account teams, and the database itself and all backups are stored in a highly encrypted format. In addition, all changes are archived for audit history.

## **BROWSER COMPATIBILITY**

It is recommended to use Google Chrome for best experience.

## **ACCESS**

#### LOG IN

To access Alliant Vehicle Schedules, log in at: https://vehicles.alliant.com/

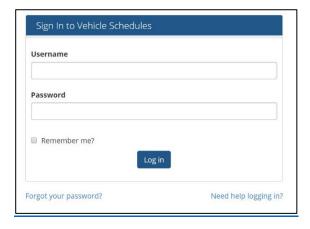

If you have access to Alliant Connect Property schedules, you can also access by using the Vehicle Schedules link in the left side menu on the main page.

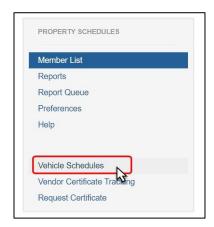

**Tip:** Add the Alliant Connect web address to your favorites to make accessing the site quick and easy.

## LOG OFF

Select **Log off** at the top right corner of site or close your browser.

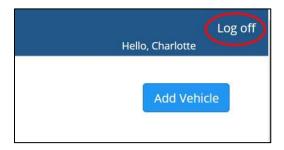

## REQUESTING USER ACCESS

You can request access for yourself or another user by contacting a member of the Account Team.

## **REVOKING USER ACCESS**

You can request to have your, or another user's, access revoked by contacting a member of the Account Team.

# **VEHICLE LIST**

Once logged in you will see the Vehicle List for your member(s).

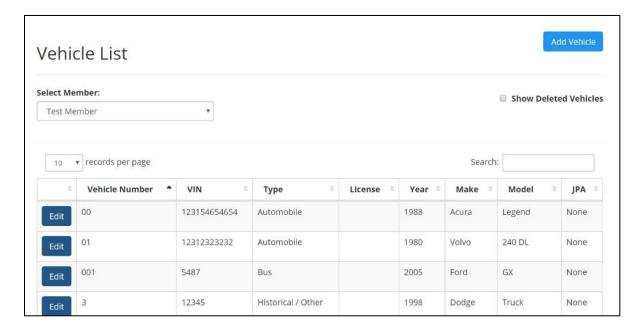

If you are part of a JPA and have access to multiple members' vehicle lists, select the member list you want to view from the drop down menu.

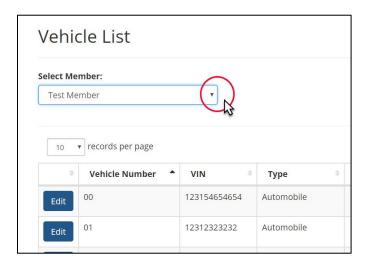

Adjust the number of records per page by using the dropdown at the top of the list. The search function allows for a search of particular vehicles.

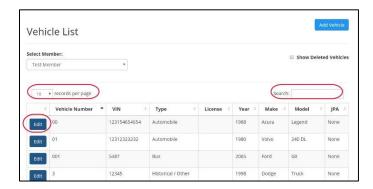

## ADD A NEW VEHICLE

To add a new Vehicle, select Add Vehicle at top right.

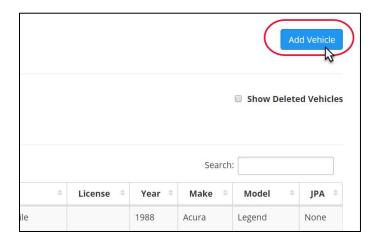

Complete the fields to the best of your knowledge. Required fields are designated with a \*.

Vehicle Type is required.

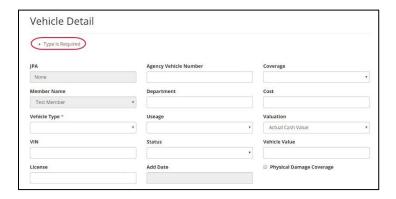

When complete, select **Save**. You will be returned to Vehicle List and the new vehicle will be included in list.

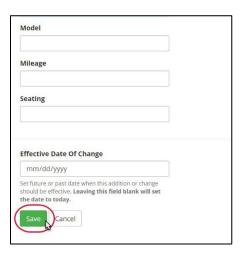

## **EDIT A VEHICLE**

To edit an existing Vehicle, select Edit to the left of the vehicle you wish to edit.

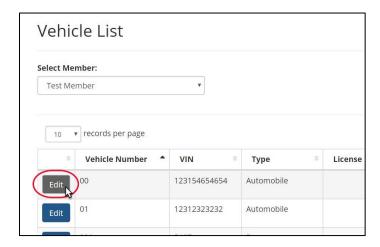

Complete edits and then select Save.

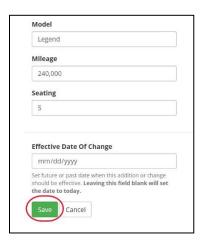

## **DELETE A VEHICLE**

**To delete** an existing Vehicle, select **Edit** to the left of the vehicle you wish to delete.

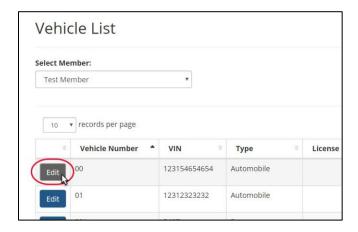

Select the **Delete Vehicle** checkbox and click **Save**.

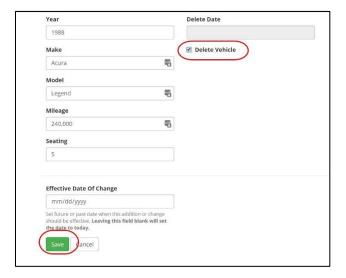

## RECALL A DELETED VEHICLE

To recall a deleted vehicle, select the checkbox for Show Deleted Vehicles on the Vehicle list.

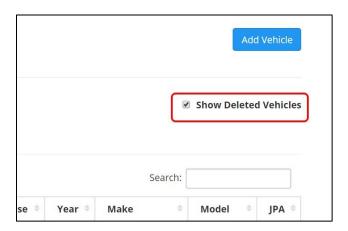

Then select **Edit** next to the vehicle you would like to recall.

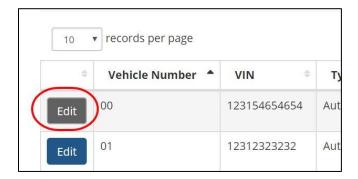

Uncheck the box next to Delete Vehicle and click Save.

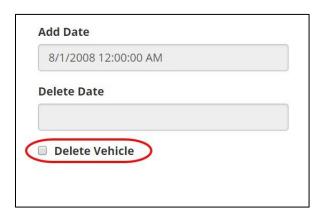

The Vehicle will be recalled and you will see the Vehicle in the Vehicle list.

## SHOW ACTIVE VEHICLES

**Uncheck the box** next to Show Deleted Vehicles to see only **Active** vehicles.

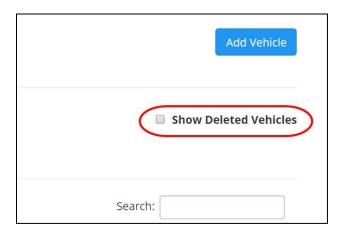

## **REPORTS**

## **RUN REPORTS**

To run reports of the Vehicle list, select Report in the left side menu.

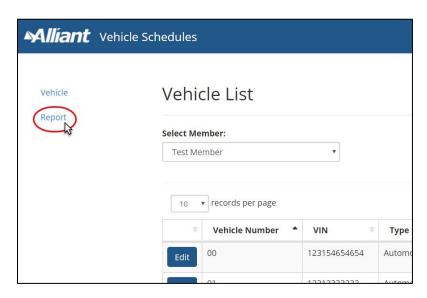

In the **Report Name** drop down select from Vehicle Schedule (Active Only) or Vehicle Schedule (Incl Deleted).

Select JPA member or None.

#### SINGLE MEMBER

If you have access to a single member you can select Run Report to run the report. The report will run and open in Excel.

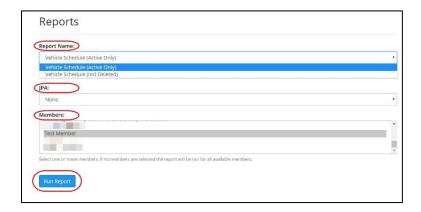

#### **MULTIPLE MEMBERS**

If you have access to multiple members, you can select multiple members by using the Control or Shift keys to select them.

**Control key** – hold down the control key and click and select multiple members anywhere in the list, they do not have to be next to each other.

**Shift key** - hold down the shift key to select a group of contiguous members. With Shift key down, select one member, then holding Shift click the last file. All the files in between will be selected.

Once members are selected, select Run Report. The report will run and open in Excel.

**Note:** if no members are selected, the report will run for all available members.

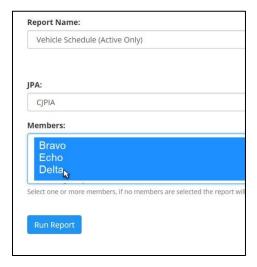

Don't forget to save your reports.

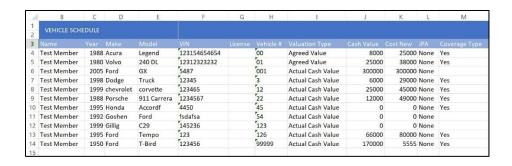

# **SECURITY**

## **UPDATE PASSWORD**

If you forgot your password or need to change or reset it, go to <a href="https://sdsails.alliantinsurance.com/">https://sdsails.alliantinsurance.com/</a> and select **Forgot Password**. Follow the steps to update your password.

Note: your new password must follow all of the following guidelines:

- Be at least 8 characters long
- Include both capital and lower case letters
- Contain at least one special character (0-9, !, \*, \_, etc.)

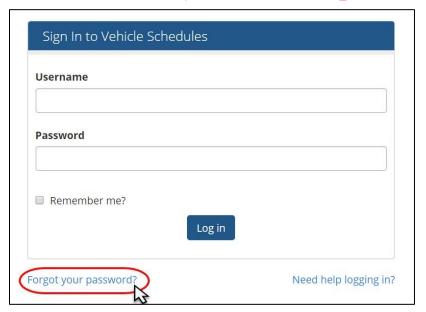

#### **SESSION TIME OUT**

For security purposes, your session will sign out after 30 minutes.

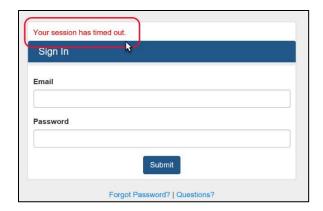

#### **TEMPORARY SUSPENSION**

You will be temporarily suspended for 15 minutes after five failed login attempts in a row. You can wait and try again or to reset your password, follow the steps in <u>Update Password</u>.

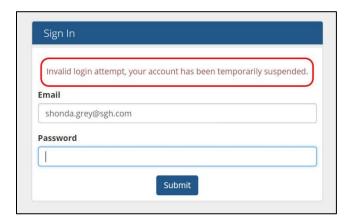

#### ANNUAL ACCESS REVIEW

For your security and for audit purposes, your Account Team is responsible for completing an annual access review. Account Teams will verify user access each year and will contact Clients if needed to confirm which users should maintain access for the coming year. To find out more, contact your Account Team.

## **USER GUIDE & DOCUMENTATION**

#### **CLIENT USER GUIDE**

Alliant Vehicle Schedules Documentation is available online here: http://connect.alliant.support/support/solutions/13000003318